# **Vejledning til Køreprøvebooking**

Borgerservice

Opdateret: 06.12.2022

### Indhold

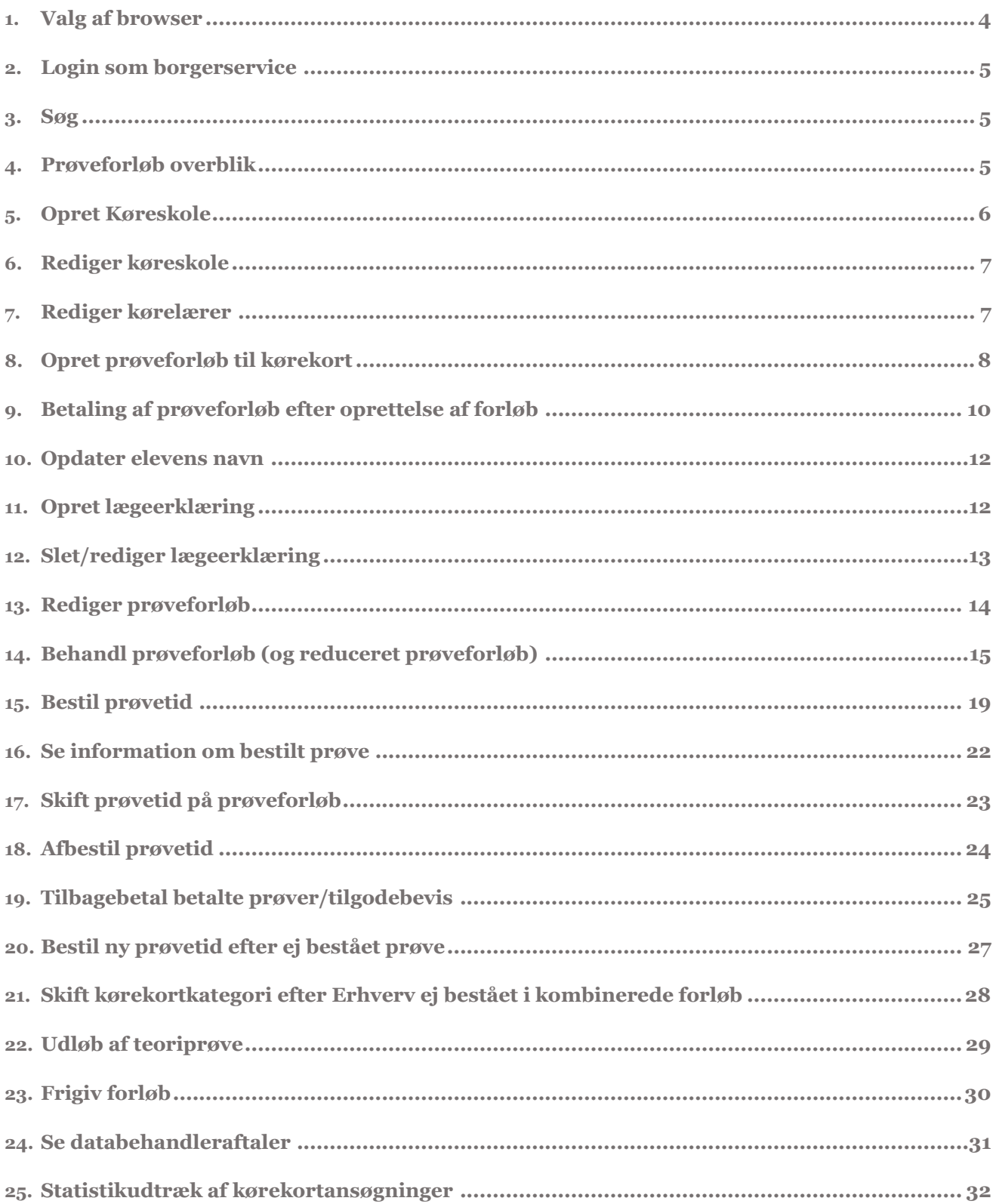

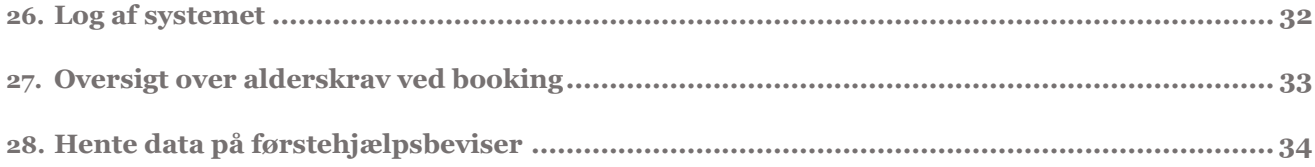

### **Versionshistorik**

### 06-12-2022

Denne version dækker over rettelser ift. P23 ændringer i release 4.1. Afsnit 14 og 28 er ændret, så det nu indeholder korrekte skærmbilleder, samt information om underskriftsfelter.

#### 30-09-2022

Denne version dækker over rettelse vedrørende fjernelse af e-mail som kommunikationsmulighed i release 3.8. I afsnit 8. er der fjernet et tekstafsnit vedrørende e-mail, samt udskiftet et billede, hvor e-mail ikke længere fremgår som notifikationsmulighed. Derudover er der i samme afsnit tilføjet en tekst omkring, at email kan benyttes til kommunikation mellem kørelærer og elev.

#### 23-05-2022

Denne version dækker over rettelse fra release 3.6. Der er ændret i tidsfristerne fra 5 til 2 dage ved aflysning og bytning af prøver i afsnit 18 og 19. Derudover er der udskiftet skærmbilleder i forbindelse med oprydning i politikredsene i afsnit 16 og 18.

### 22-04-2022

Denne version dækker over tilføjelser af screenshots og tekst i forbindelse med opdateringen af batchjobbet til teoriprøvens udløbsdato i release 3.5. Derudover er det lavet review af teksten.

### 10-03-2022

Denne version dækker over tilpasninger af screenshots og tekst i forbindelse med overgangen til Digital Post med release 3.4

#### 19-09-2021

Denne version dækker resortoverdragelsen fra politiet til Færdselsstyrelsen med version 3.2 og 3.3, samt ændringer til Borgerservice med nyt statistikudtræk, digitalisering af lægeerklæringer og andre mindre tilføjelser.

### 17-05-2021

Denne version dækker over opdatering til betalingsløsningen version 3.1

#### 20-01-2021

Denne version er opdateret den 20-01-2021 og dækker ændringer som er gennemført med seneste udgave af Køreprøvebooking version 3.0

### <span id="page-3-0"></span>**1. Valg af browser**

Køreprøvebooking fungerer med flere browsere. Vi anbefaler altid at tilgå systemet med nyeste browserversion og fuldt opdateret Java.

Vi anbefaler, at du anvender en af følgende browsere:

- **Firefox**
- Chrome

Vær opmærksom på, at Internet Explorer 8 og derunder IKKE er understøttet i løsningen.

## <span id="page-4-0"></span>**2. Login som borgerservice**

- 1. Gå til side[n koreprovebooking.dk.](http://www.koreprovebooking.dk/)
- 2. **Login** via NemID. Vær opmærksom på, at elever har indgang ved særskilt login-funktionalitet – denne skal du ikke bruge.

Dit navn vises nu og bliver hentet via dit NemID og derfor ikke muligt at ændre i systemet.

3. Tryk "**Gem**" for at fortsætte.

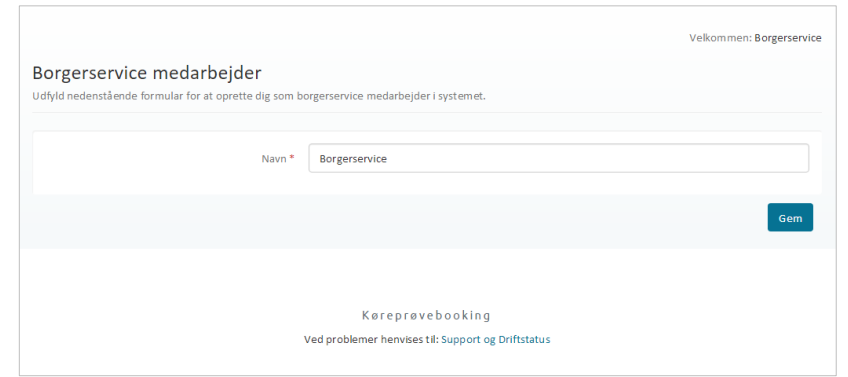

### <span id="page-4-1"></span>**3. Søg**

Fra alle sider er det muligt at søge efter CPR-nummer/forløbsnummer for at finde forløb. Også forløb, der er tilknyttet andre kommuner

### <span id="page-4-2"></span>**4. Prøveforløb overblik**

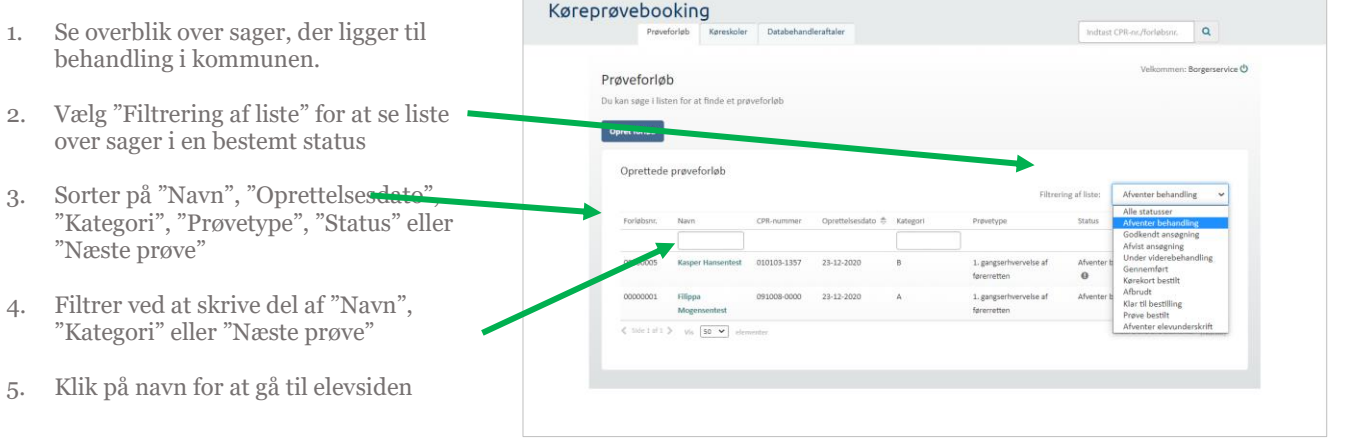

# <span id="page-5-0"></span>**5. Opret Køreskole**

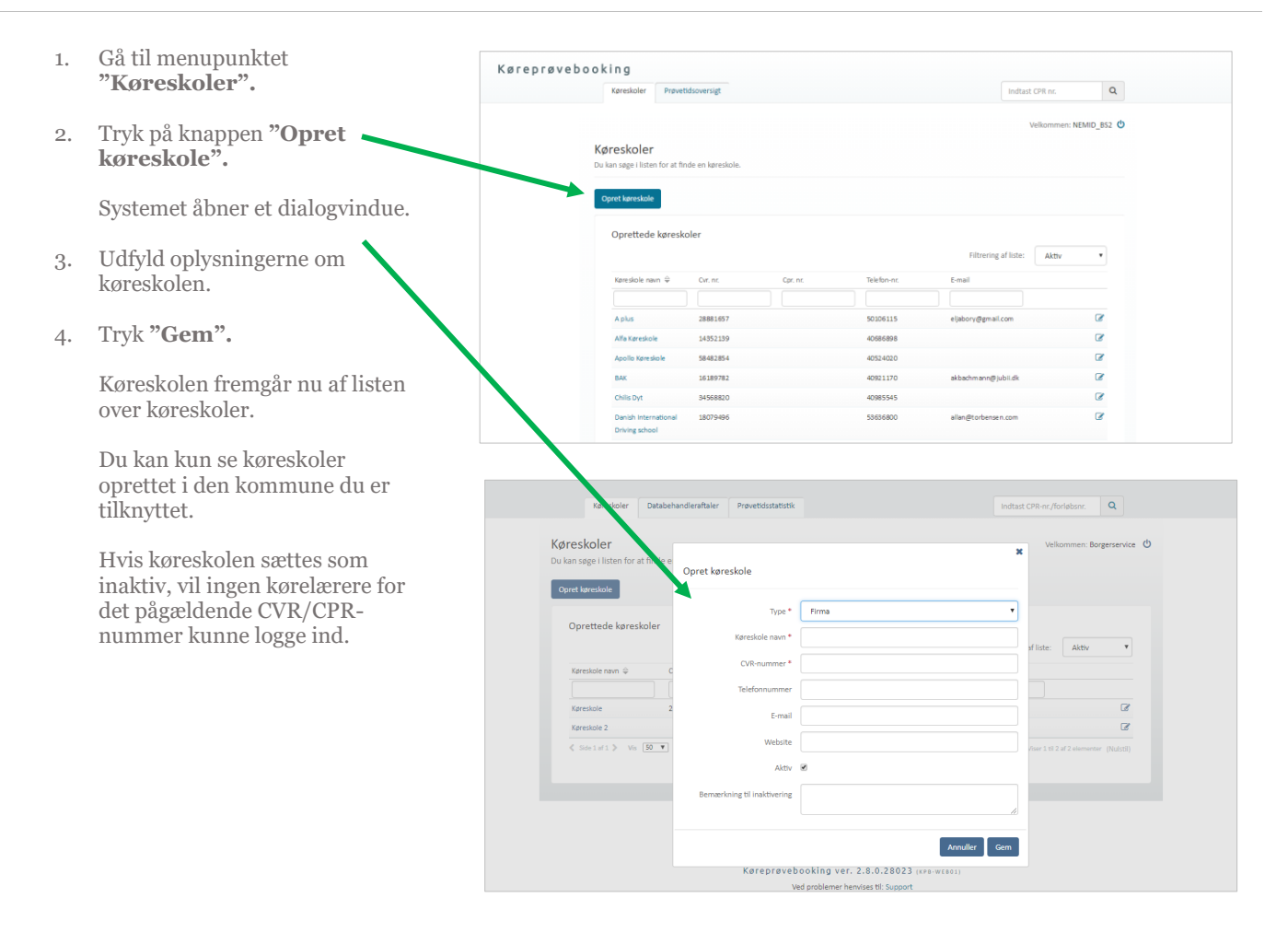

### <span id="page-6-0"></span>**6. Rediger køreskole**

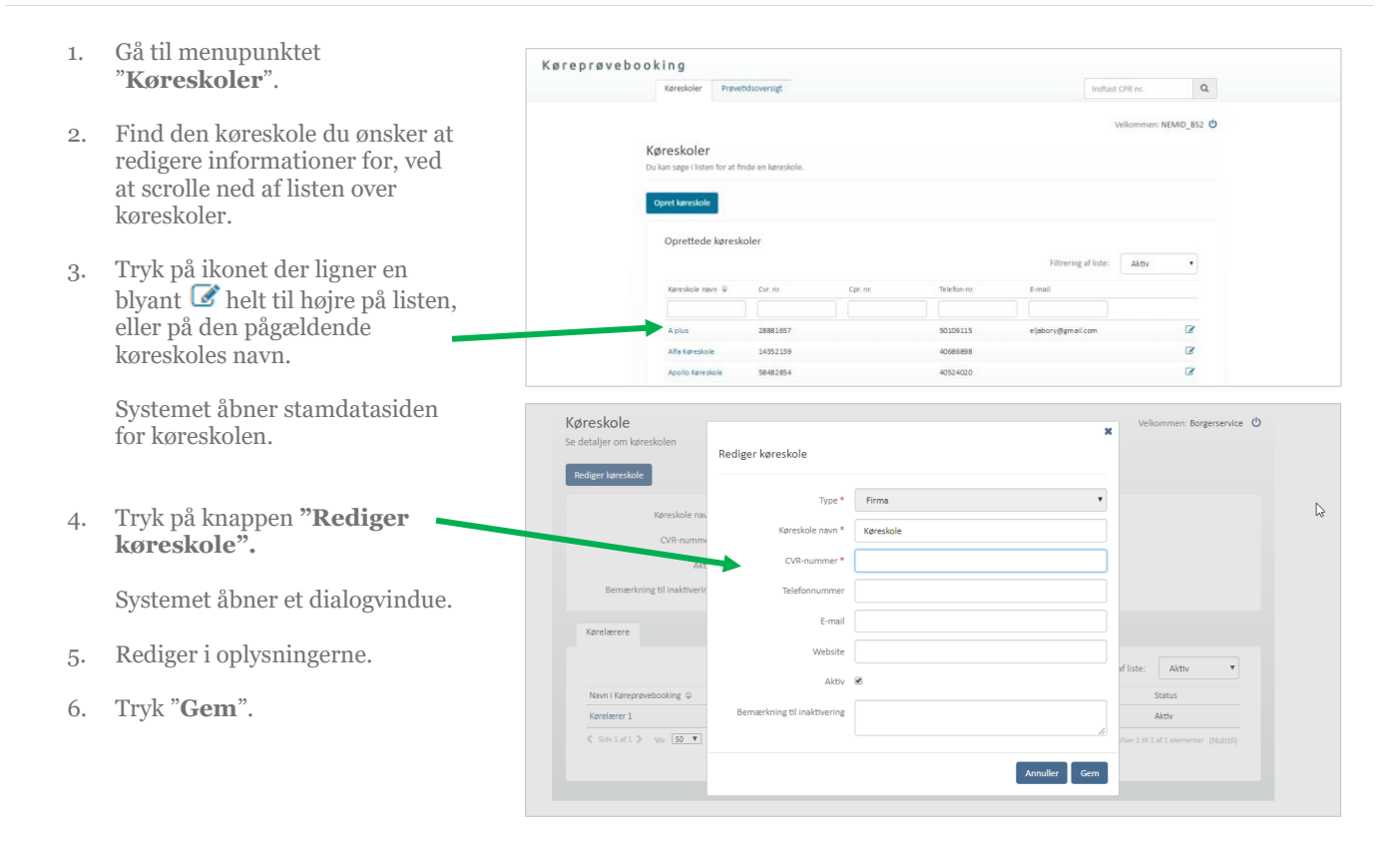

### <span id="page-6-1"></span>**7. Rediger kørelære r**

1. Gå til menupunktet Køreprøvebooking  $\alpha$ "**Køreskoler**" NEMID BS2 0 2. Åbn køreskolens stamdataside Køreskole 3. Tryk på **kørelærerens navn** . Systemet åbner en stamdataside Ort. mt. : 14352139 E-mai for den pågældende kørelærer . $\overline{18}$ Filtrering af liste: Aktri Email 400908 

4. Du kan klikke på "Rediger Kørelærer" og foretag e de ønskede ændringer i dialogvinduet .

> Du skal markere "Ønsker at modtage SMS", hvis kørelæreren skal modtage en SMS, når en prøvetid aflyses.

Hvis en kørelærer sættes som inaktiv, vil den pågældende ikke kunne logge ind og vedkommende vil heller ikke længere fremgå i valgbokse over kørelærere på skolen.

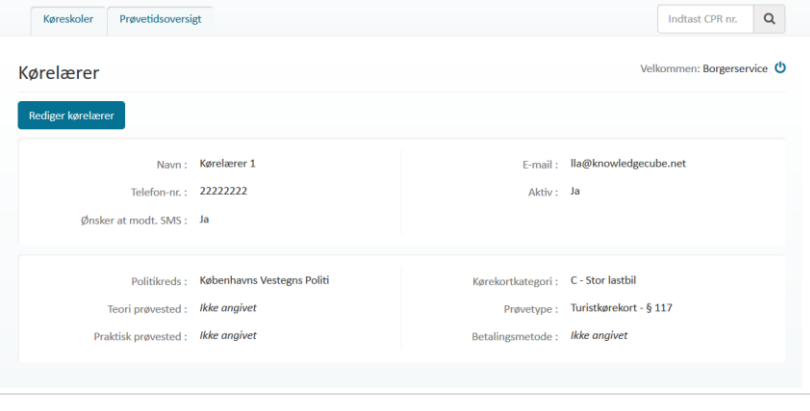

5. Tryk **"Gem".**

### <span id="page-7-0"></span>**8. Opret prøveforløb til kørekort**

1. **Indtast CPR -nummer** på elev, der skal have oprettet et prøveforløb og tryk "enter " .

> Hvis eleven ikke findes i systemet i forvejen, vil du blive spurgt, om du vil oprette vedkommende.

Hvis elev er oprettet i systemet, åbnes elevens stamdataside, hvorfra der under faneblad "Prøveforløb" kan trykkes "Opret nyt"

Systemet åbner første side i oprettelsen af prøveforløb.

Har eleven ikke bopælsstatus i Danmark viser Systemet en advarsel omkring dette.

Udfyld informationerne der efterspørges i de følgende trin.

Når du har indtastet oplysningerne i et trin, trykker du på "**Næste** " -knappen, der fører dig til næste trin i oprettelsen. Du kan altid gå tilbage til et tidligere trin ved hjælp af knappen "**Tilbage**".

2. Under trin 2 - Prøveforløbs detaljer, vælges kørekortkategori, prøvetype og betalingsmetode. Du kan også sætte info om nuværende og tidligere kørekort.

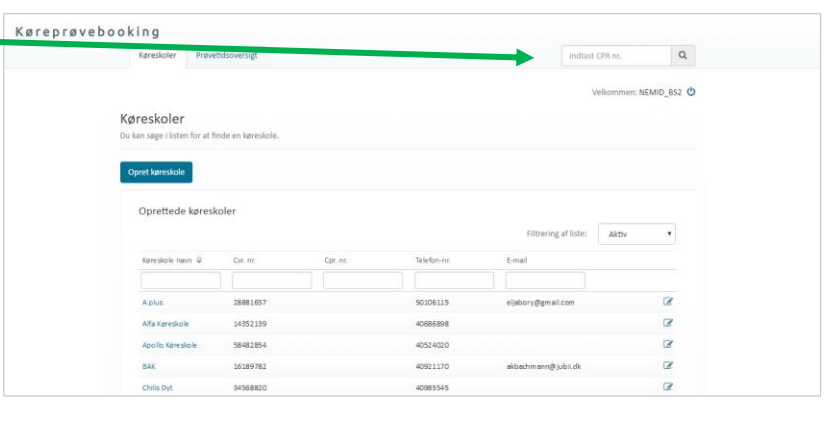

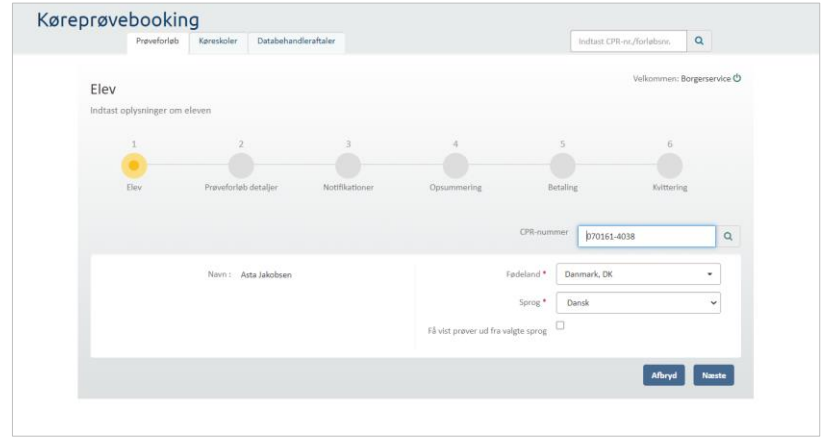

Vælger du "Betal senere" eller "Betalingslink til elev (Digital Post)" vil du kunne oprette prøve -forløbet uden at betale. Vælger du "Betaling i borgerservice" kan du oprette prøveforløbet og det vil blive oprettet som betalt .

**OBS**: Det er muligt at angive i prøveforløbet at der er tale om "**reduceret prøveforløb"**. Dette vil dog kun være lade sig gøre ved kørekortkategorier, hvor det er muligt.

"Deaktiver elev betaling", betyder at eleven ikke får mulighed for at se betalingslink i elevens selvbetjeningsløsning.

"Behandles i kommune" angiver, hvilken kommune, der behandler forløbet. Forløbet vil fremgå under "Prøveforløb" overblikket for den angivne kommune.

3. Under trin 3 udfyldes information om eleven. For at eleven kan **modtage SMS** om prøver er det nødvendigt at afkrydse den boks og angive et telefonnummer.

> OBS: E -mail benyttes kun som kommunikationsmiddel mellem kørelærer og elev.

4. Tryk på knappen "**Opret** " under trin 4 -opsummering, som vises afhængig af den valgte betaling .

> Systemet opretter prøveforløbet og trin 5 springes over (dette trin er for kørelærere, der kan betale forløb med det samme).

Kvittering vises under trin 6 og prøveforløbet vil fremgå af listen over prøveforløb. Fra listen er det også muligt at se om prøven er betalt, og hvis ikke kan betaling foretages.

Når forløbet/eleven er oprettet, kan eleven fremsøges via forløbsnummer eller CPR nummer fra søgefeltet i højre hjørne. Forløbet vil findes under "Prøveforløb" fanebladet. Kørelærer kan kun frem -søge via forløbsnummer hvis forløbet er

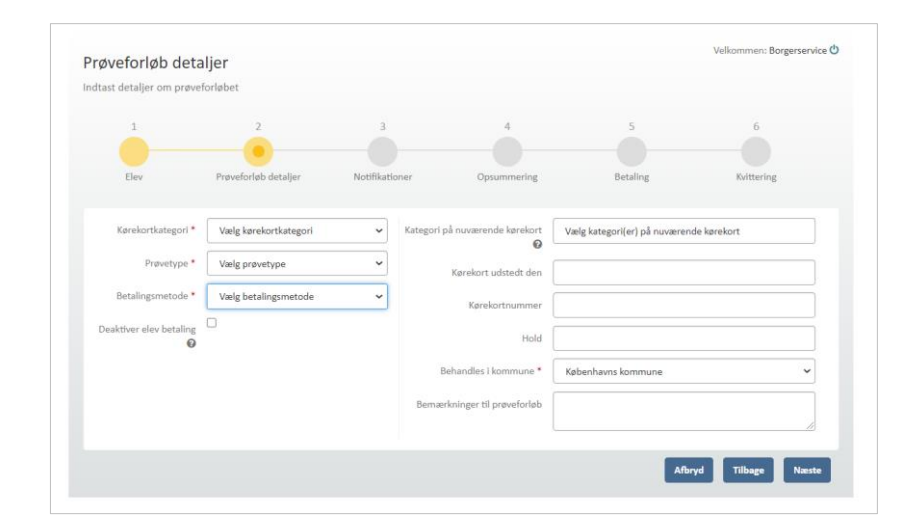

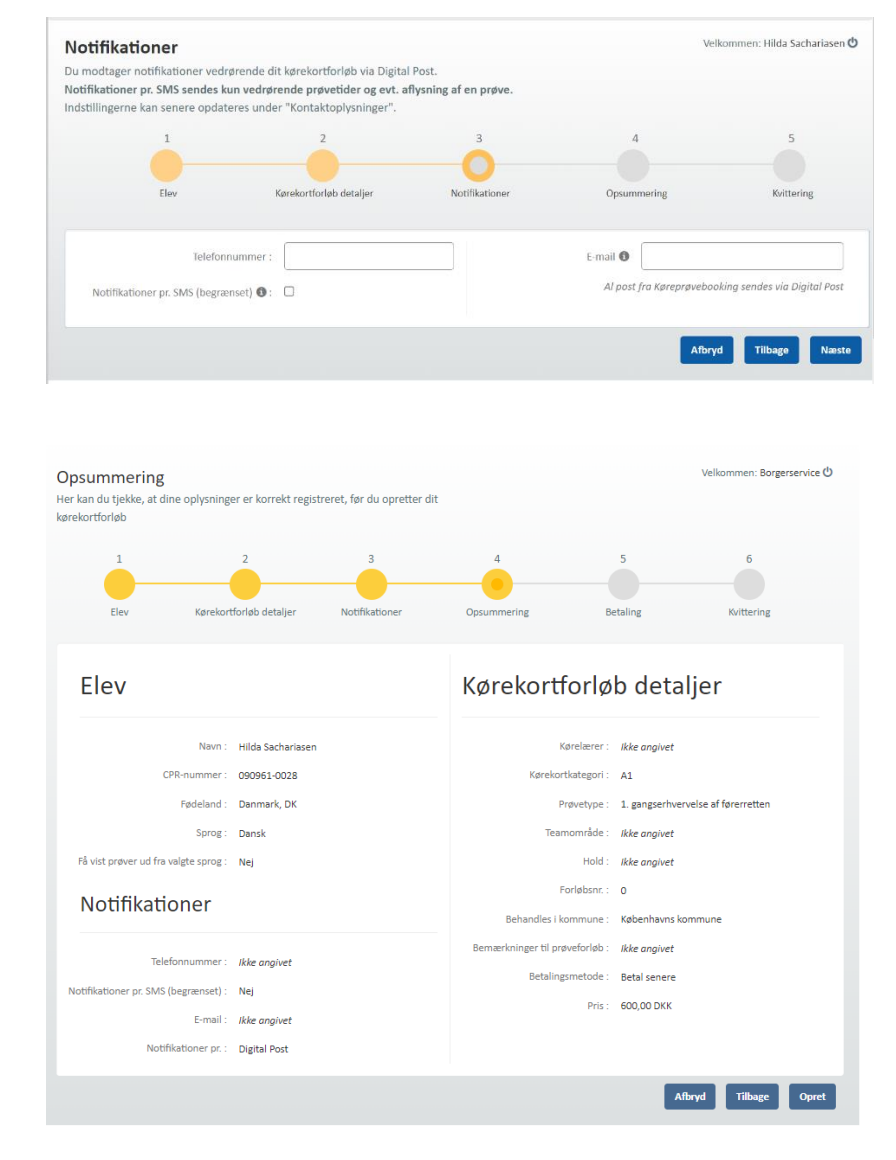

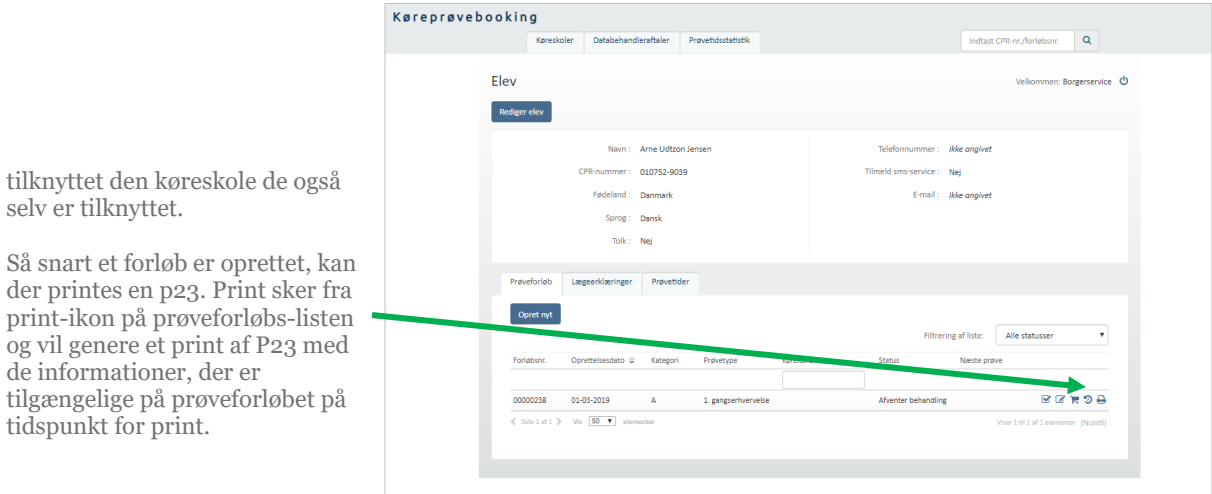

Prøveforløb Lægeerklæringer Prøvetider

Prøvetype

Kørelærer

Status

Opret ny

Oprettelsesdato  $\hat{\div}$  Kategori

### <span id="page-9-0"></span>**9. Betaling af prøveforløb efter oprettelse af forløb**

- 1. Find prøveforløbet fra elevens stamdataside under prøveforløb.
- 2. Tryk på **indkøbsvogn-ikonet** som fremgår ud for ubetalte prøveforløb på listen.

Systemet åbner et dialogvindue.

16-02-2016  $A2$ 1. gangserhvervelse Kørelærer Godkendt ansøgning Praktisk prøve Q. D ່ອ 16-02-2016  $\alpha$ AM (lille knallert) 1. gangserhvervelse Kørelærer Godkendt ansøgning Teoriprøve  $17 - 02 - 2016$ **ED** 1. gangserhvervelse Kørelærer Afventer behandling  $17 - 02 - 2016$  $\overline{\mathbf{B}}$ 1. gangserhvervelse Afventer behandling **BBD** Side 1 af 1  $\triangleright$  Vis 20  $\triangleright$  eleme fiser 1 til 4 af 4 e  $\overline{a}$ Elev en: Borgerservice (<sup>1</sup>)  $\fbox{\textbf{Reduce}}$ Betaling af forløb ole  $\overline{A2}$ 1. manazarta **Ikke betalt** Pris:  $600.00$  $-$ tuk **BENDS** 01-03-2019  $50 - 7$ 

Filtrering af liste: Alle statusser

Næste prøve

3. Tryk på betalingsmetode via knapper i dialogvinduet.

> Du dirigeres til et nyt vindue/faneblad hvor du kan starte betalingen hvis du har valgt "**Online betaling**".

> Der er også mulighed for at markere forløbet som betalt i Borgerservice via **"Kontantbetaling"**.

4. Ved online betaling bekræft og accepter vilkår ved at **klikke i check -boksen.**

> Bemærk at der ved betaling oplyses at betalinger kun kan tilbagebetales inden for 1 år fra betalingsdato. Såfremt en betaling forestår ubrugt i Køreprøvebooking i mere end 1 år, vil den ikke kunne tilbagebetales.

**5.** Tryk på knappen **"Betal".**

Du føres videre til online betaling.

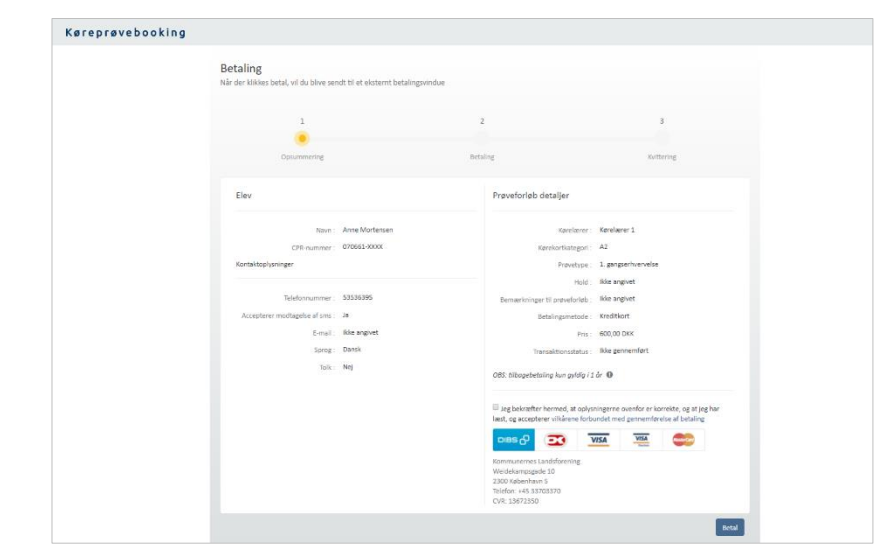

- 6. Skærmen opdaterer og giver mulighed for at indtaste oplysninger om betalingskort.
- 7. Accepter betingelser og Tryk "**Betal"**

Du dirigeres til en kvittering, hvor oplysninger om prøveforløbet og betaling, samt transaktionsstatus fremgår. Kvitteringen åbner i en ny fane, lukkes denne vil du være "tilbage" i systemet, hvor dialogen lukkes og status vil være opdateret.

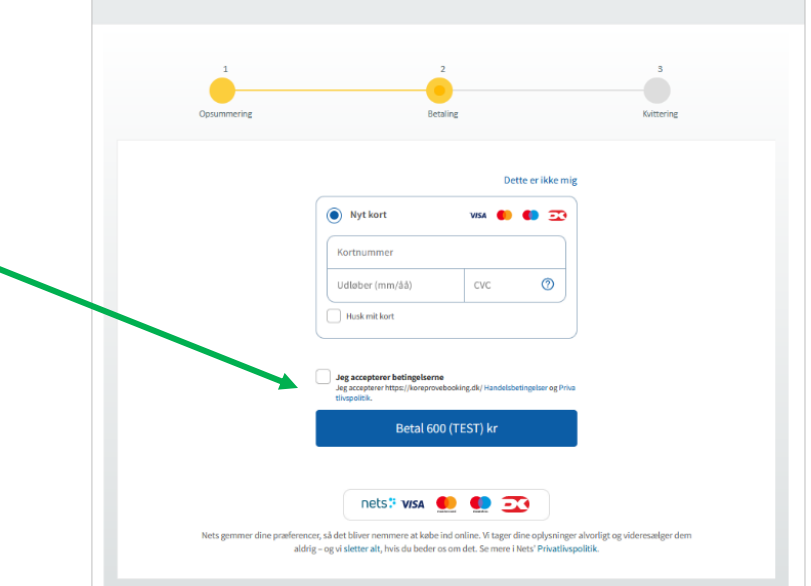

## <span id="page-11-0"></span>**10. Opdater elevens navn**

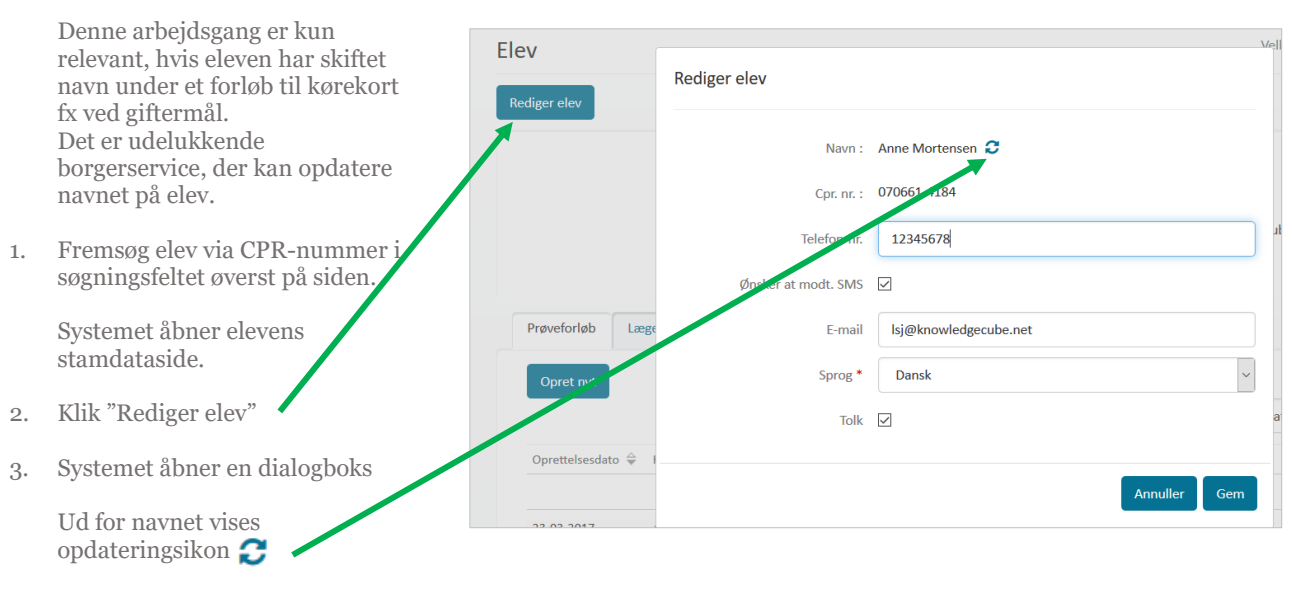

Klik på ikonet for at opdatere navn.

### <span id="page-11-1"></span>**11. Opret lægeerklærin g**

4. Fremsøg elev via CPR -nummer i søgningsfeltet øverst på siden.

Systemet åbner elevens sta

- 5. Væ "**Lægeerklæringer"** fra elevens sta
- 6. Tr

Systemet åbner et dialogvindue.

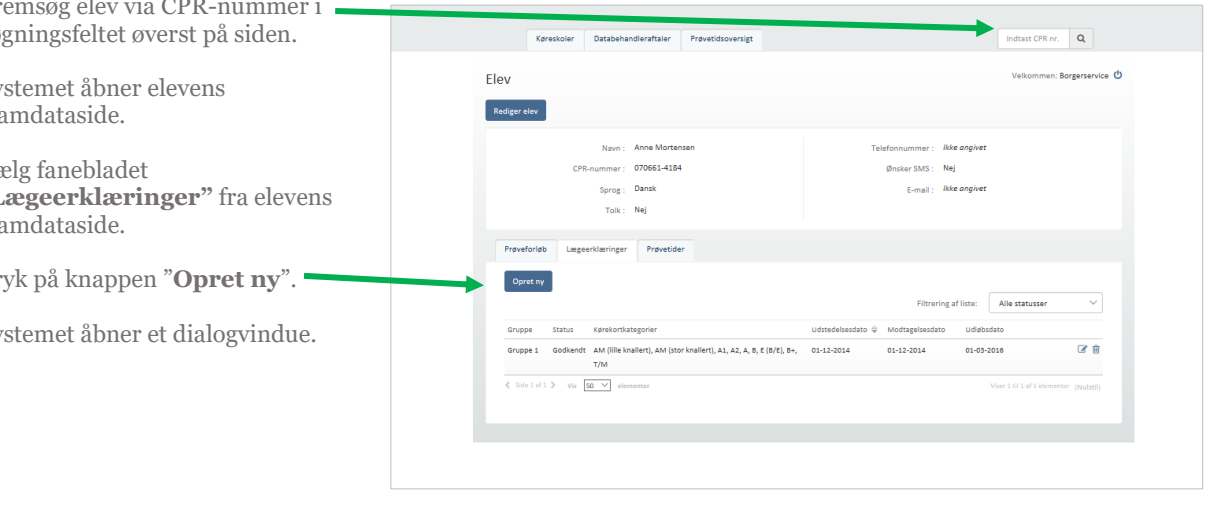

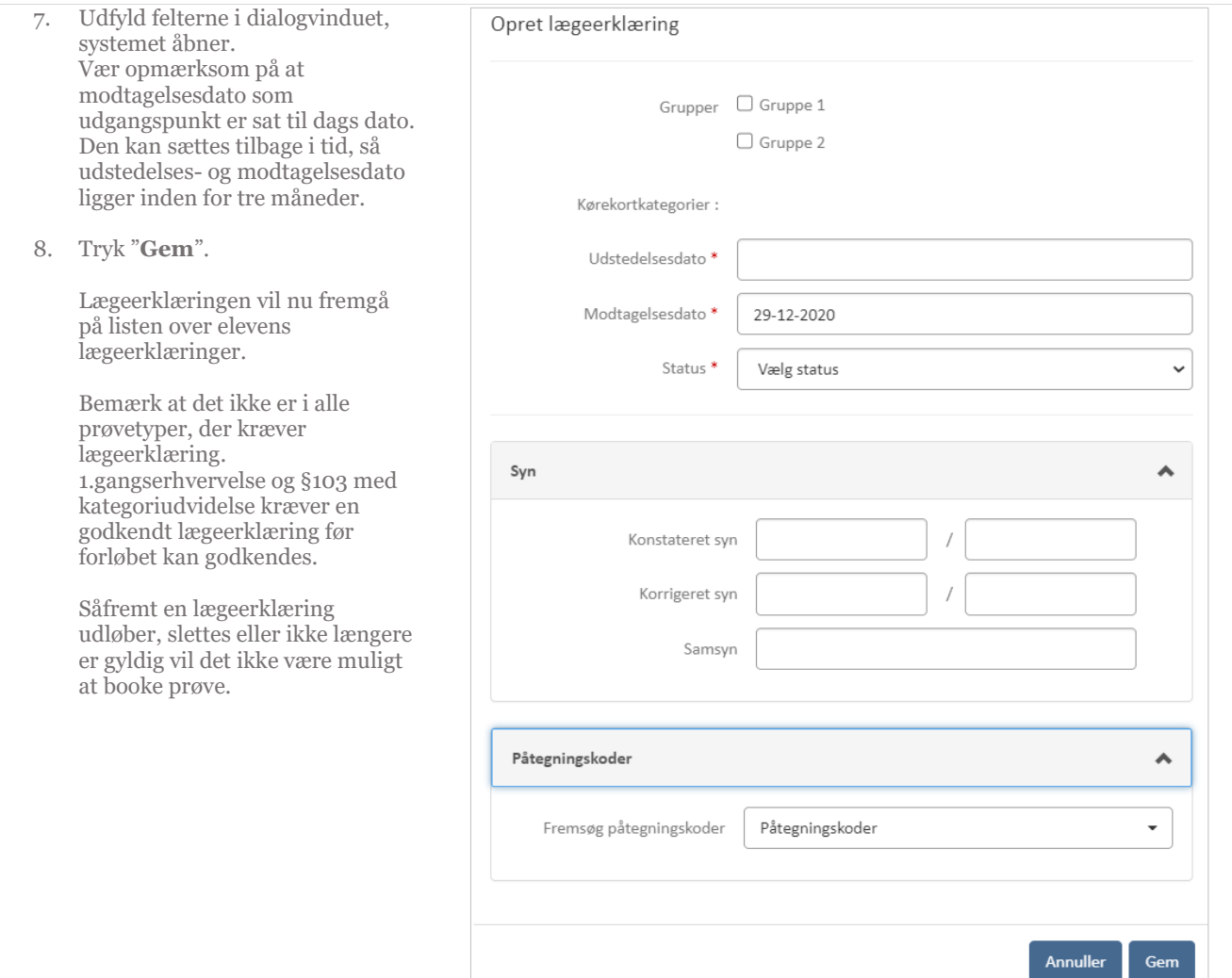

# <span id="page-12-0"></span>**12. Slet/rediger lægeerklæring**

- 1. Find lægeerklæring, der skal redigeres eller slettes på listen over lægeerklæringer.
- 2. Tryk på henholdsvis rediger eller slet ikonet, der vises ud for lægeerklæringen

Systemet åbner et dialogvindue, hvorfra du kan bekræfte sletning eller foretage ændringer til lægeerklæringen .

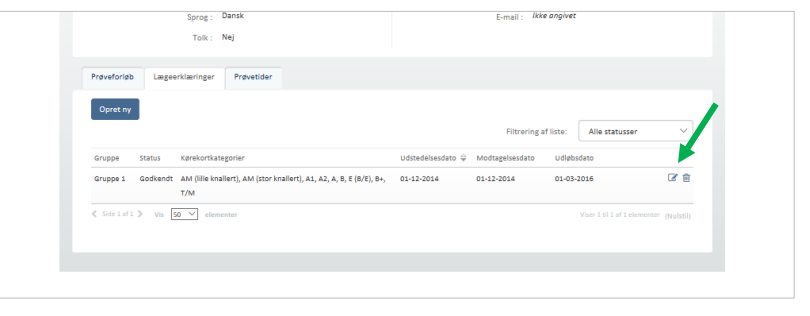

Det er muligt at ændre Syn og påtegningskoder, ved at klikke på pilen og redigere oplysningerne.

- 3. Ved redigering rediger lægeerklæringen.
- 4. Tryk **"Gem".**

Lægeerklæringen er nu gemt.

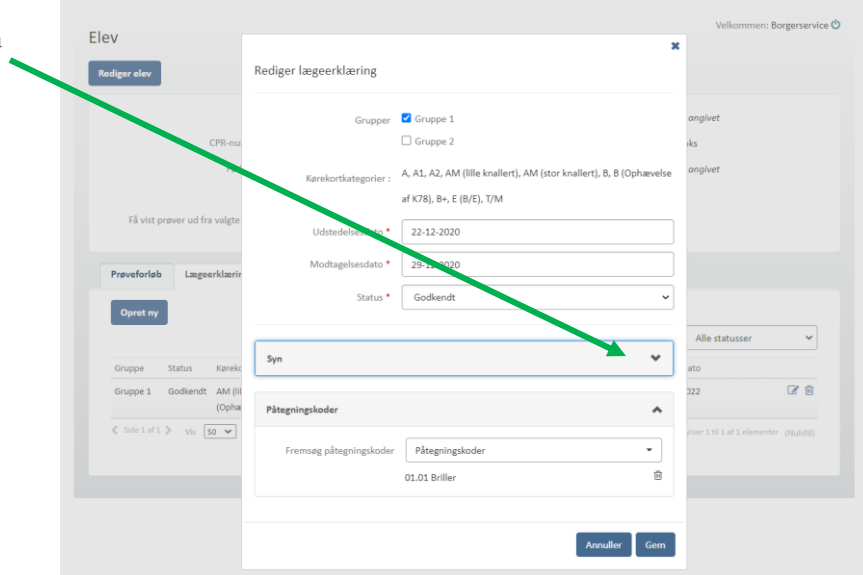

### <span id="page-13-0"></span>**13. Rediger prøveforløb**

1. Fremsøg elev via CPR -nummer i søgningsfeltet øverst på siden.

> Systemet åbner elev stamdata side og viser fanebladet "**Prøveforløb"**.

For alle prøveforløb, der kan redigeres, er vist et ikon med en blyant .

- 2. Find det ønskede prøveforløb på listen.
- 3. Tryk på ikonet.

Systemet åbner et dialogvindue.

4. Kørekortkategori og prøvetype på status på forløb er "Afventer behandling" og de forløb, der skiftes til, har samme pris som det oprindelige .

> Ændres "Behandles i kommune", vil forløbet fremgå af den valgte kommunes prøveforløbsoversigt

Der kan knyttes bemærkninger til prøveforløbet – disse kan ses af både kørelærer og borgerservice. Hvis der laves bemærkning til forløb, vil det kunne ses på

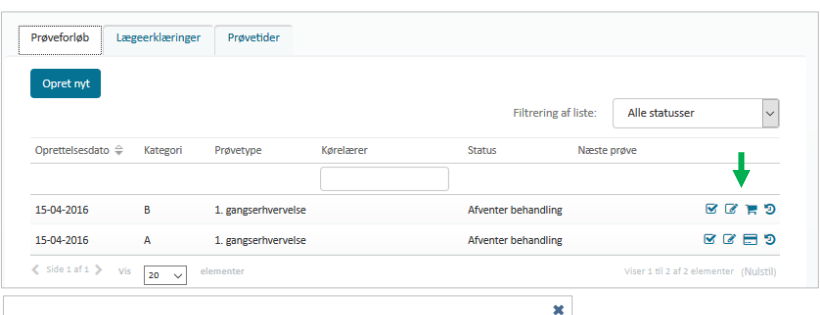

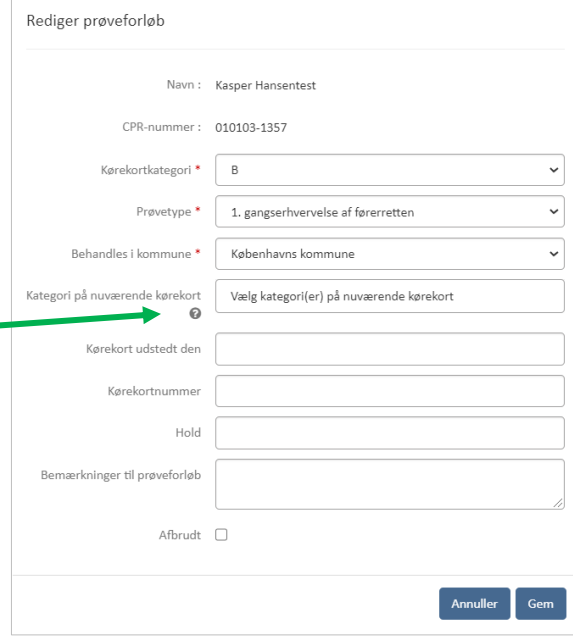

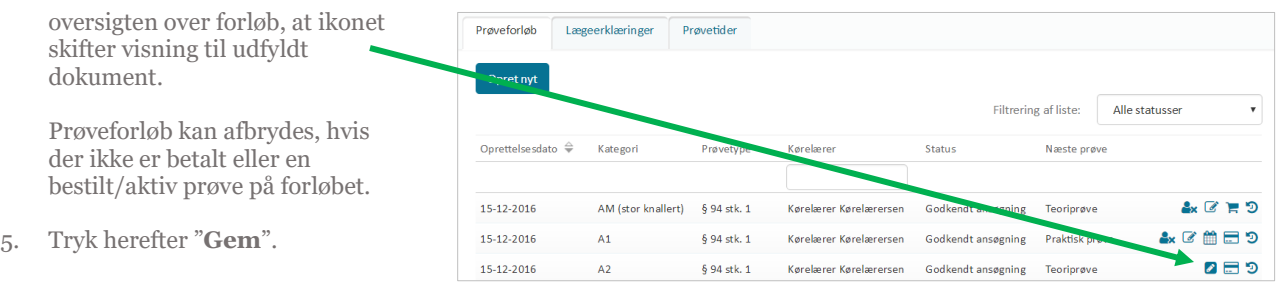

### <span id="page-14-0"></span>**14. Behandl prøveforløb (og reduceret prøveforløb)**

- 1. Fremsøg elev via CPR-nummer i søgningsfeltet øverst på siden. Systemet åbner elev stamdataside og viser fanebladet "**Prøveforløb"**. For alle prøveforløb, der kan (gen)behandles, er vist et ikon med et check-boks  $\blacksquare$ .
- 2. Tryk på ikonet.

Systemet åbner et dialogvindue.

For alle A, B, T/M og AM (lille knallert) forløb vil der oprettelse af et forløb blive tjekket for førstehjælpsbeviser, hvis der er tale om en 1.gangserhvervelse af førerretten. Dette tjekkes ved at Køreprøvebooking slår op i Dansk Førstehjælp Råds kursusbevissystem, hvor alle førstehjælpsbeviser registreres.

Førstehjælpsbeviset vil kunne ses under Dokumentation.

*Bemærk* at det er kørelærer og elev, der har ansvar for, at der foreligger et gyldigt førstehjælpsbevis inden prøvebestillingen. Systemet tjekker igen inden den praktiske prøve. Det vil ikke være muligt at booke en prøve såfremt der ikke ligger et bevis herfor.

*Læs mere om førstehjælpsbeviser til sidst i vejledningen*.

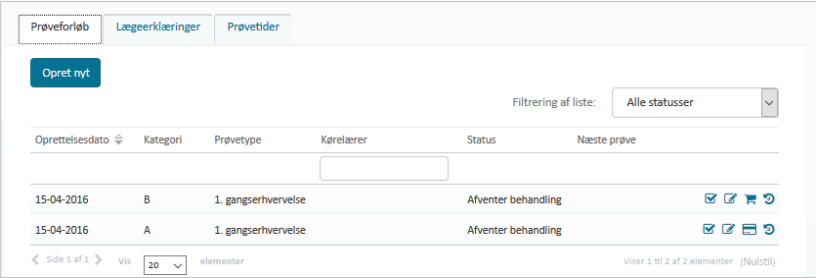

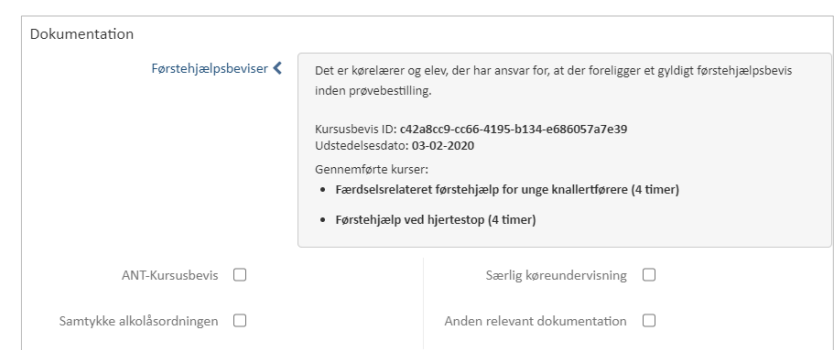

- 3. Behandl prøveforløbet ved at vælge din afgørelse: **Godkend, Afvis** eller **Under viderebehandling** .
- 4. Ved valg af godkendt afgørelse fremkommer en check -boks, hvor du kan markere **dispensation for teoriprøve**. Ved valg af denne går elev direkte til praktisk prøve. Ved behandling af prøveforløb som er angivet med "**Reduceret prøveforløb**" er det vigtigt at borgerservice husker at angive "Dispensation for teoriprøve", såfremt det er aktuelt.
- 5. Tryk herefter "**Gem**".

Ved valg af under viderebehandling afgørelse vises mulighed for at angive årsager til behandling, hvor borgerservice kan angive mangler. Mangler vises til kørelæren i ikon ud for status under viderebehandling.

#### Behandl prøveforløb

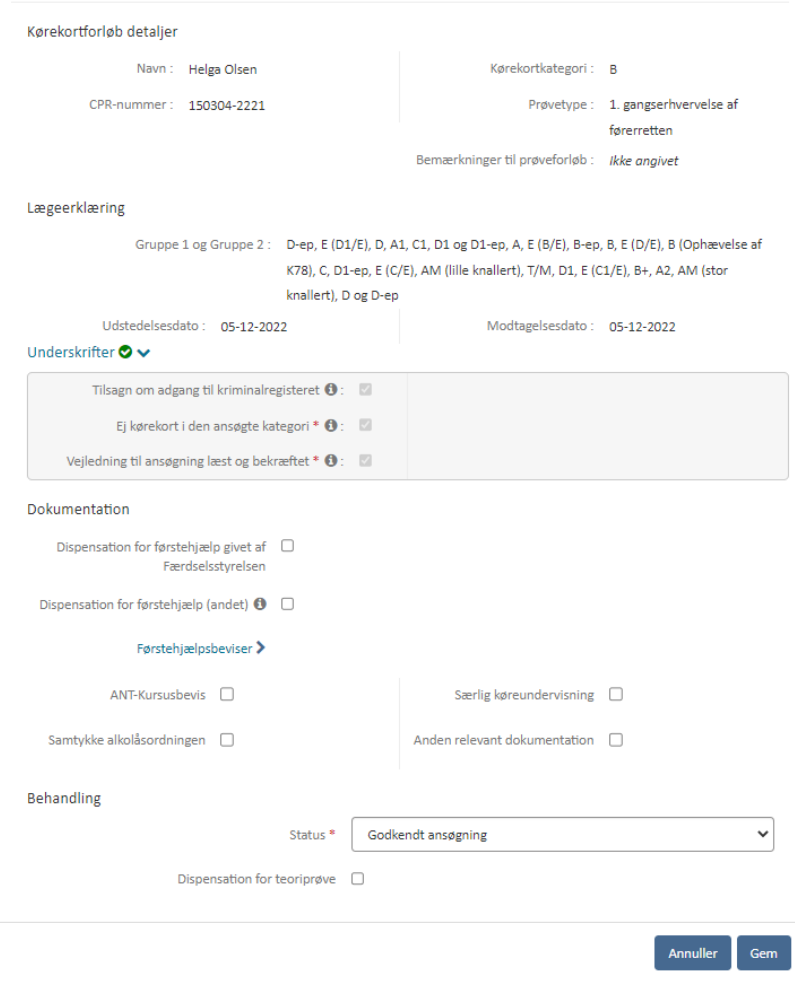

### **Afventer elevunderskrift**

1. Forløb der netop er oprettet står til status: "Afventer **BEEDS** Afventer elevunderskrift" elevunderskrift 23-12-2020 1. gangserhvervelse af Afhrudt RESA noonos Hvis elev eller kørelærer afleverer førerretten Side 1 af 1  $\triangleright$  vis  $\boxed{50 \blacktriangleright}$  elementer en fysisk blanket med Viser 1 til 2 af 2 elementer (Nulstil) elevunderskriften, kan dette angives ved at klikke på Behandl prøveforløb behandling og herefter sætte kryds i feltet Kørekortforløb detaljer **"Elevunderskrift".** Det vil nu Navn: Helga Olsen Kørekortkategori: B være muligt at godkende ansøgningen. CPR-nummer: 150304-2221 Prøvetype : 1. gangserhvervelse af førerretten Ved underskrevet forløb, vises Bemærkninger til prøveforløb : Ikke angivet feltet med gråt flueben. ægeerklæring Gruppe 1 og Gruppe 2 : D-ep, E (D1/E), D, A1, C1, D1 og D1-ep, A, E (B/E), B-ep, B, E (D/E), B (Ophævelse af K78), C, D1-ep, E (C/E), AM (lille knallert), T/M, D1, E (C1/E), B+, A2, AM (stor 2. Har eleven underskrevet digitalt knallert), D og D-ep med NemLogin, vil det fremgå Udstedelsesdato: 05-12-2022 Modtagelsesdato: 05-12-2022 under  $\bullet$  ikonet ud for Underskrifter  $\bullet$   $\bullet$ elevunderskrift. Den digitale underskrift vil stå på Tilsagn om adgang til kriminalregisteret <sup>(1)</sup>: senere udskrift af P23 blanketten Ej kørekort i den ansøgte kategori \* 0 : med angivelse af det unikke Vejledning til ansøgning læst og bekræftet \*  $\mathbf{\Theta}$ : underskriftsid.Dokumentation Dispensation for førstehjælp givet af  $\Box$ Færdselsstyrelsen Dispensation for førstehjælp (andet)  $\bullet$  0 Førstehjælpsbeviser > ANT-Kursusbevis  $\Box$ Særlig køreundervisning  $\Box$ Samtykke alkolåsordningen  $\Box$ Anden relevant dokumentation  $\Box$ Behandling Godkendt ansøgning Status<sup>\*</sup>  $\checkmark$ Dispensation for teoriprøve  $\Box$ Underskrifter<sup>O</sup> Igang til kriminalregisteret  $\mathbf{0}$ : 199 Tilsagn om Ej kørekort den ansøgte kategori \* 0 : Vejledning til ansøgnir Digital underskrift er modtaget. Helga Olsen Dokumentation Underskrevet: 05-12-2022 11:41:07 Signatur ID: 9208-2002-2-467719658416 Dispensation for førsteh M3l  $\overline{D}$ Færd

Oprettelsesdato <sup>\*</sup> Kategori

arløhsnr.

Provetyne

**Kørelærer** 

Status

Næste prøve

#### **Underskrift fra forældremyndighedsindehavere**

- 1. Er ansøger under 18 år skal ansøgningen underskrives af forældremyndighedsindehaverne (FMI).
- 2. Afleveres ansøgningen med fysisk underskrift er det muligt at sætte et kryds for de relevante FMI.

*Bemærk:* Der skal sættes et kryds for hver FMI. Er der kun en FMI registreret i CPR-registeret vil der kun kunne sættes et kryds. Hvis man holder markøren over ikonet, er det muligt at se navn på specifik FMI.

### Underskrifter  $\bigoplus \checkmark$

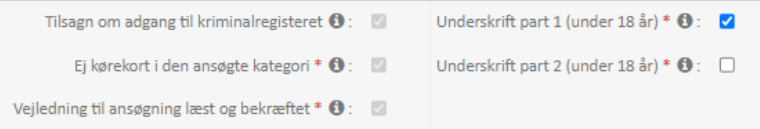

### <span id="page-18-0"></span>**15. Bestil prøvetid**

1. Fremsøg eleven via CPR -nummer i søgningsfeltet øverst på siden.

> Systemet åbner elev stamdataside og viser fanebladet "**Prøveforløb"**.

Et **kalender -ikon** vil vises ud for det oprettede prøveforløb, når der kan bookes prøvetid. Prøveforløbet skal være betalt, og borgerservice skal have godkendt prøveforløbet, før der kan bestilles prøvetid .

2. Tryk på **kalender -ikonet** ud for prøveforløbet, som skal have bestilt prøvetid .

> Systemet åbner et dialogvindue, hvor du kan se information om prøveforløbet.

3. Vælg **teamområde** og evt. prøvested. **Prøvested** er automatisk sat til alle prøvesteder og **søgetype** til "**Find først ledige prøvetid "**. Det er muligt at vælge at søge efter "**Datointerval**" i stedet.

> Du kan få vist resultater i liste eller i kalender, hvor du kan bladre i uger.

4. Klik på "**Søg**" for at finde prøvetider. Listen vil fremkomme nedenfor med tider, der passer til søgningen.

> Klik på "**Søg**" igen hvis du ønsker at se om der er kommet flere eller andre prøvetider, end dem der allerede blev vist på listen. Bemærk at knappen Søg er inaktiv 2 sekunder efter seneste søgeresultat bliver vist.

5. Find den prøvetid du ønsker at bestille

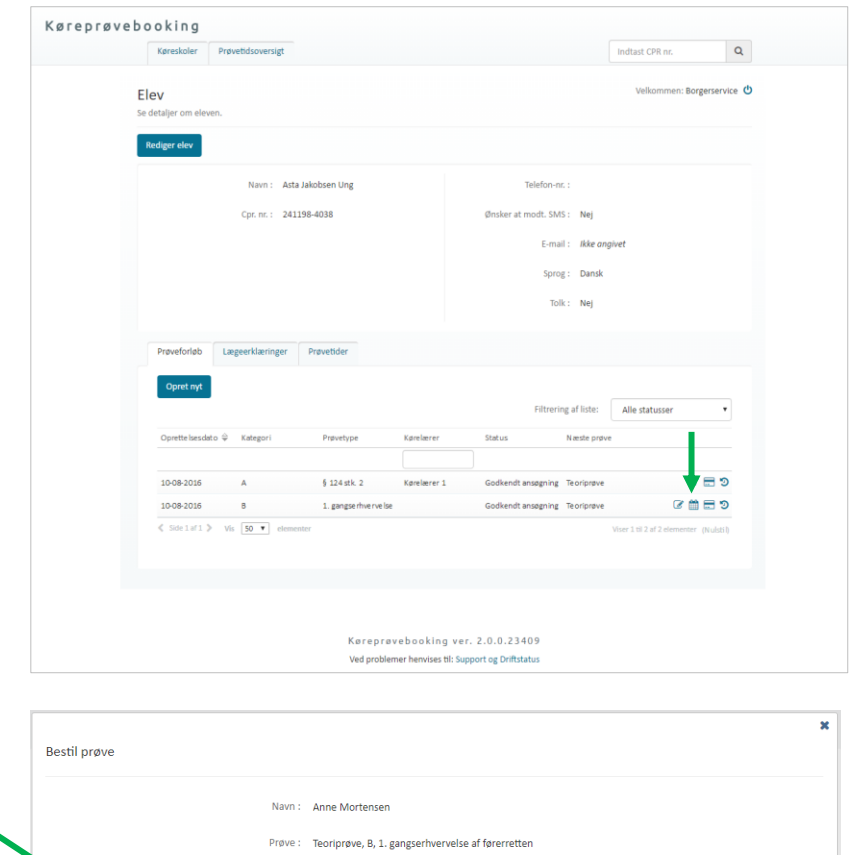

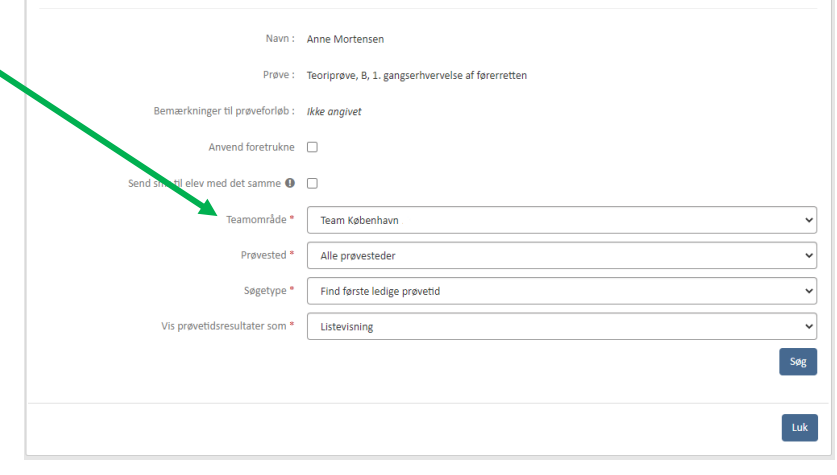

6. Tryk "**Bestil**" ud for prøvetiden i listen eller tryk på prøven i kalenderen . Systemet kan åbne endnu et dialogvindue, hvor du skal bekræfte bestillingen. Dette kan ske i flere tilfælde.

> Hvis afbestillingsfristen er overskredet, vil dette fremgå i dialogvinduet. Hvis prøve n bestilles, vil det stadigvæk være muligt at afbestille, men det vil ikke resultere i automatisk returnering af det betalte prøvegebyr.

> Hvis eleven ikke lever op til de gældende alderskrav for kategorien på prøvetidspunktet for praktisk prøve eller teoriprøve, vil dette også fremgå som en advarsel. Det er stadigvæk muligt at bestille prøven. Se alderskrav for de enkelte kategorier og prøver i oversigten bagerst i dette dokument.

7. Tryk på knappen **"Bestil prøve** " eller "**Annuller** " .

> Dialogvinduet vil nu blive lukket, og en notifikation med oplysninger om den bestilte

prøve vises øverst på siden. Kalender-ikonet vil ikke længere blive vist ud for prøveforløbet.

Når borgerservice bestiller en teoriprøve, vil eleven, hvis denne er tilmeldt SMS, modtage besked på det angivne telefonnummer om prøvetiden

Bemærk at hvis elevens førstehjælpsbevis ikke har været gyldigt på noget tidspunkt af forløbet (eller der ikke er givet dispensation ved behandling) vises en rød notifikation og det er IKKE muligt at bestille en **praktisk** prøve.

Førstehjælpsbeviser er kun påkrævet for praktiske prøver for kategori A, B, T/M og AM (lille knallert) og når der er tale

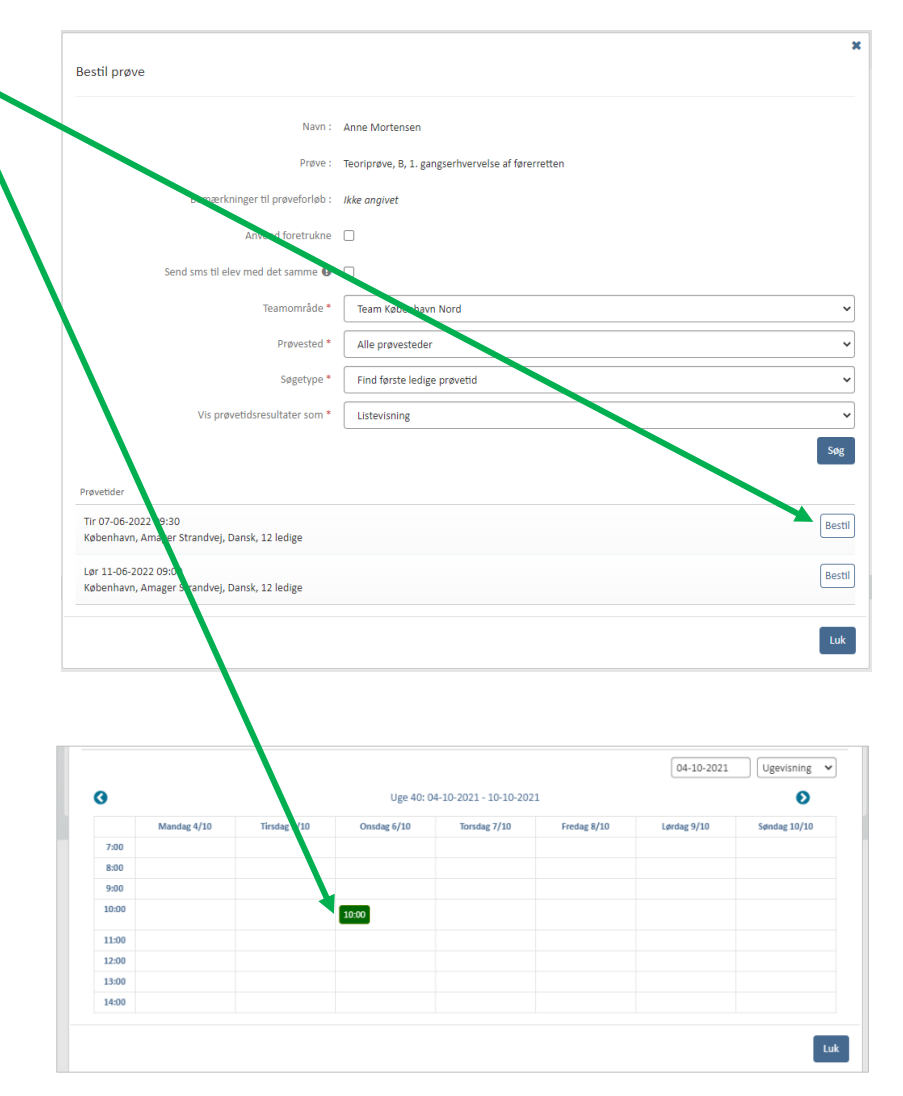

om 1.gangserhvervelse af førerretten. Booker man en teoriprøve gælder reglerne ikke og der tjekkes ikke op på førstehjælpsbeviser. Regler gælder heller ikke hvis der er givet dispensation for førstehjælp (se afsnit vedr. "behandl forløb")

Førstehjælpsbeviser hentes fra Dansk Førstehjælp Råds Kursusbevissystem, hvor alle førstehjælpsbeviser er registreret. Mener eleven at denne har et førstehjælpsbevis, selvom Køreprøvebooking viser at der ikke er, må eleven kontakte den instruktør der har holdt kurset eller den organisation kurset er blevet afholdt af.

Bemærk alle prøveforløb oprettet før d. 06 -07 -2020 kl. 18 vil altid kunne bestille praktisk prøve uanset om der ligger et førstehjælpsbevis eller ej.

*Læs mere om førstehjælpsbeviser til sidst i vejledningen* .

**Bemærk** derudover hvis den praktisk prøve der bestilles ligger efter teoriprøvens gyldighedsdato vil der blive vis en rød notifikation, med beskeden om at prøvetiden ikke kan bestilles da prøven ligger efter teoriprøvens gyldighedsdato, samt dato for teoriprøvens udløbsdato .

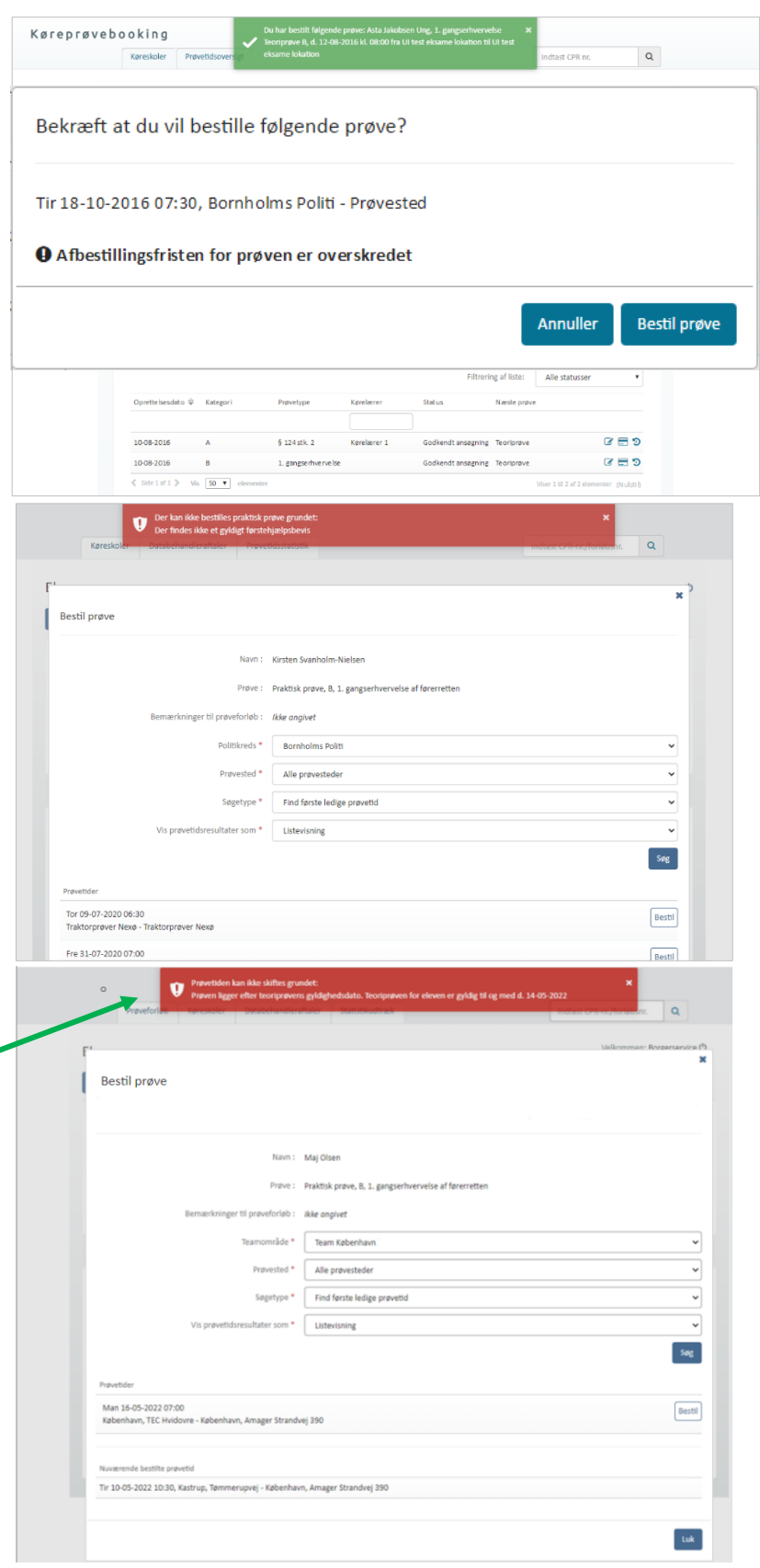

# <span id="page-21-0"></span>**16. Se information om bestilt prøve**

- 1. Gå til menupunktet **"Prøvetider"** eller faneblad **"Prøvetider"** under elevens stamdataside.
- 2. Prøveinformation for en given prøve vil fremgå med et informations-ikon $\overline{\mathord{\equiv}}$
- 3. **Tryk** på ikonet

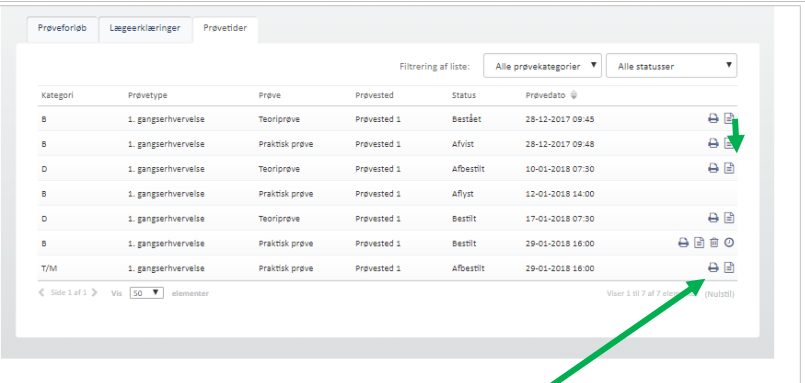

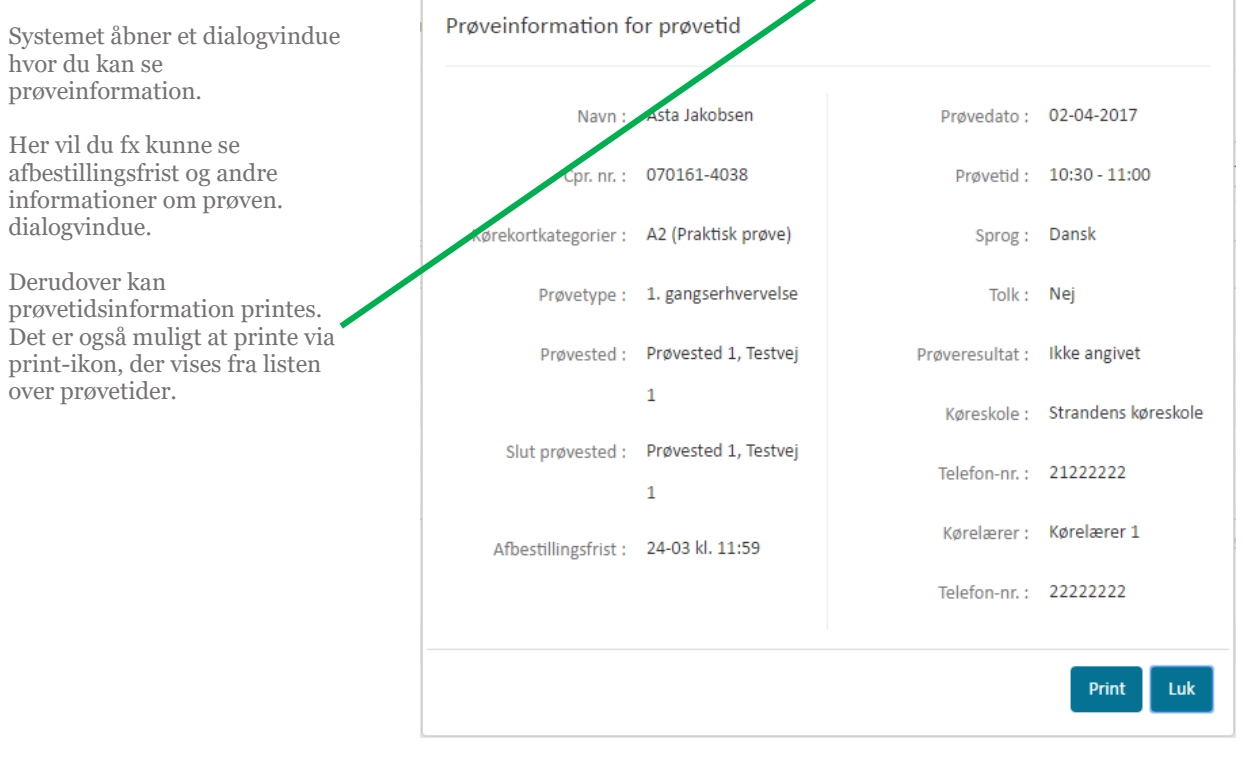

### <span id="page-22-0"></span>**17. Skift prøvetid på prøveforløb**

1. Fremsøg eleven via CPR -nummer i søgningsfeltet øverst på siden.

Systemet åbner elevens stamdataside.

2. Gå til fanebladet "**Prøvetider"**, under elevens stamdataside.

> Såfremt prøvetiden kan udskiftes, vil der fremgå et ikon med et ur  $\Theta$  Udskiftning af prøvetider kan kun ske hvis prøvetiden, der skal udskiftes , ikke ligger inden for de næste 2 hverdage.

3. Tryk på ur -ikonet.

Systemet åbner et dialogvindue .

4. Find den prøvetid, der skal overtage den nuværende prøvetid, ved at se på listen over prøvetider.

> Nederst kan du se den tid, du allerede har bestilt og som vil blive frigivet til bestilling af andre i systemet igen.

- 5. Find andre prøvetider ved at ændre på teamområde, Prøvested og evt. søgetype og tryk "**Søg** " **.**
- 6. Tryk **"Bestil"** ud for prøvetiden.

Prøvetiden er nu udskiftes.

7. Når en prøvetid skiftes, vil den gamle blive frigivet igen i løsningen efter et tilfældigt, maskinelt udvalgt tidsrum.

> **Bemærk** derudover hvis den praktisk prøve der skiftes med ligger efter teoriprøvens gyldighedsdato vil der blive vis en rød notifikation, med beskeden om at prøvetiden ikke kan bestilles da prøven ligger efter teoriprøvens gyldighedsdato, samt dato for teoriprøvens udløbsdato .

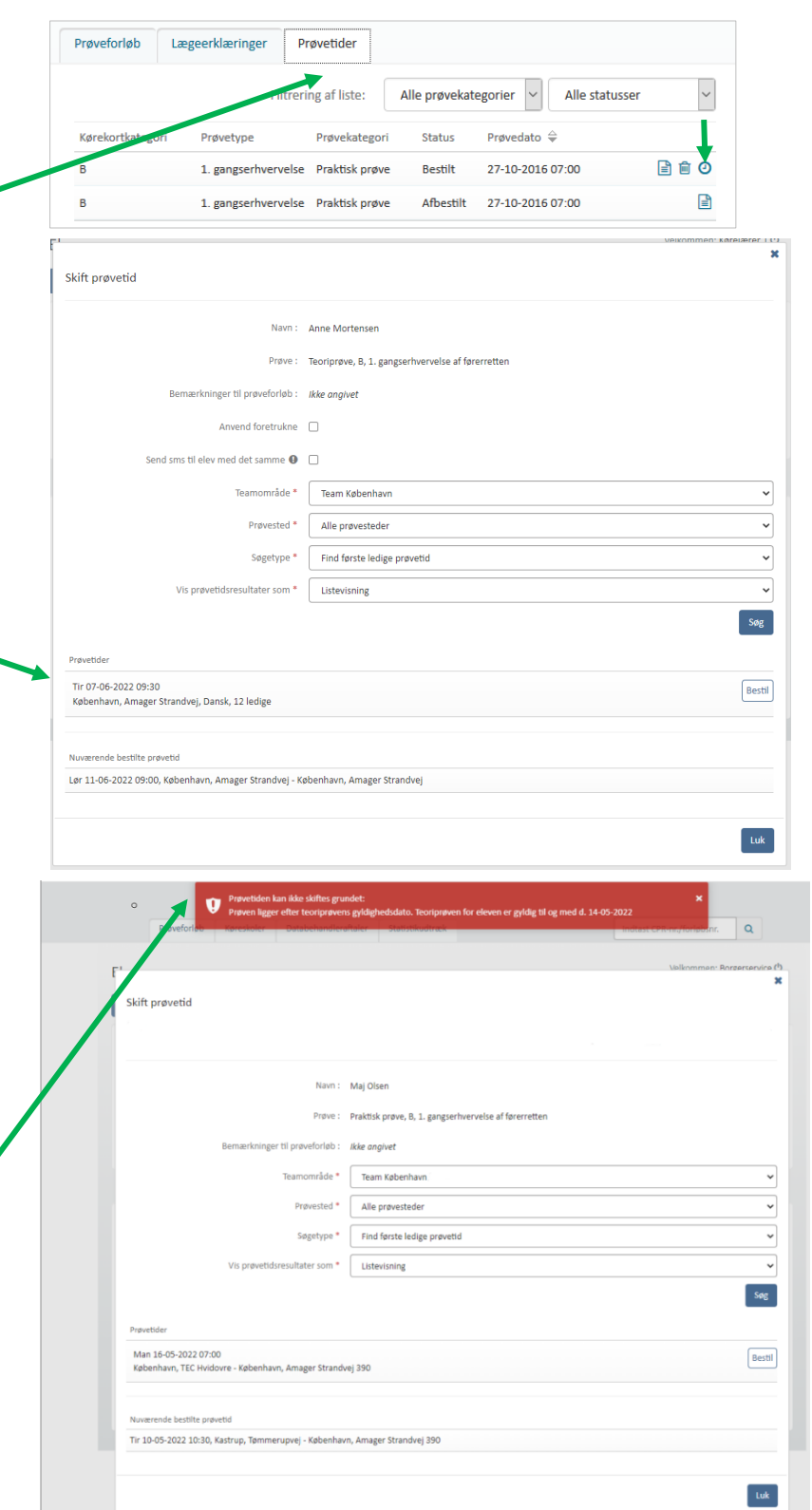

#### <span id="page-23-0"></span>**18. Afbestil prøvetid**

1. Fremsøg eleven via CPR -nummer i søgningsfeltet øverst på siden.

Systemet åbner elevens stamdataside.

2. Gå til fanebladet "**Prøvetider"**, under elevens stamdataside.

> En prøvetid, der kan afbestilles, vil være markeret med et skraldespand-ikon 삐.

3. Find prøvetiden, som skal afbestilles og tryk på ikonet.

> Systemet åbner et dialogvindue med informationer om eleven og prøvetiden .

#### 4. Tryk **"Afbestil".**

Prøvetiden er nu afbestilt fra prøveforløbet.

Elevens betaling for prøven refunderes ikke automatisk, i tilfælde hvor prøvetiden ligger mindre end 2 hverdage ud i fremtiden. Dvs. at der ikke gives mulighed for at booke en ny prøvetid, førend der er foregået ny betaling, eller tilgodebevis er udstedt fra borgerservice.

En prøvetid kan afbestilles indtil to timer før prøven går i gang.

5. Når en prøvetid afbestilles, vil tiden blive frigivet igen i løsningen efter et tilfældigt, maskinelt udvalgt tidsrum.

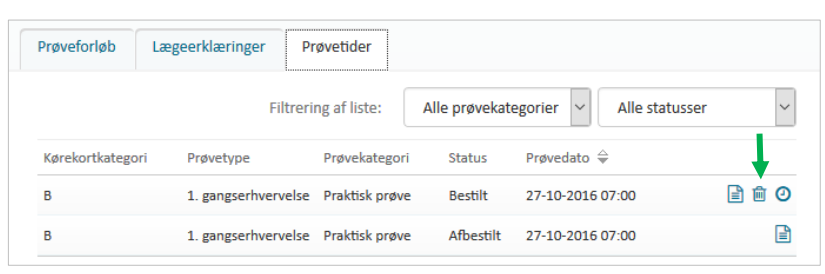

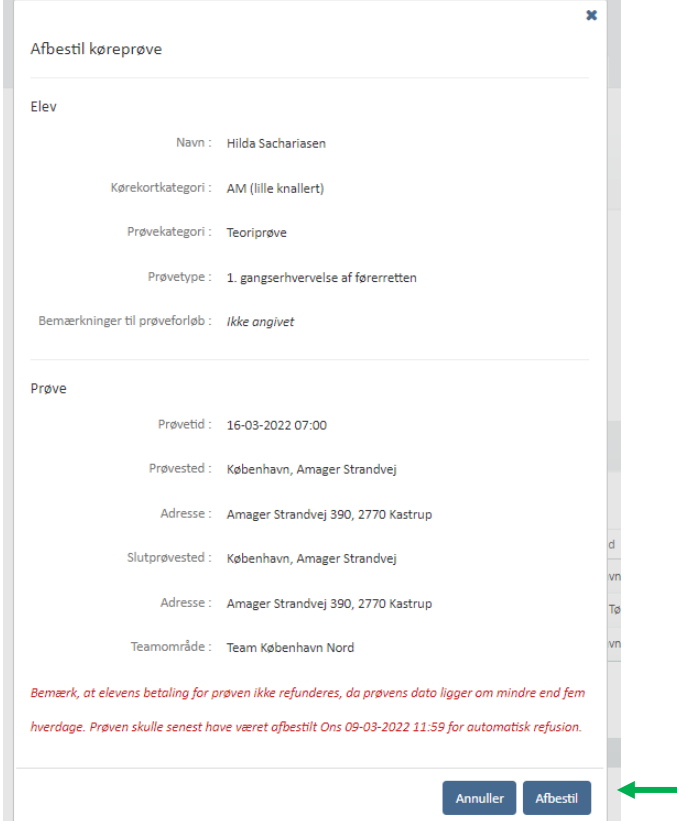

### <span id="page-24-0"></span>**19. Tilbagebetal betalte prøver/tilgodebevis**

1. Find den aktuelle ansøgning fra menupunktet "**Prøveforløb".** 

> Såfremt prøveforløbet er betalt, vil dette fremgå med et betalingskort-ikon  $\blacksquare$  ud for prøveforløbet.

2. Tryk på **betalingskort-ikonet**.

Systemet åbner et dialogvindue over betalingshistorik.

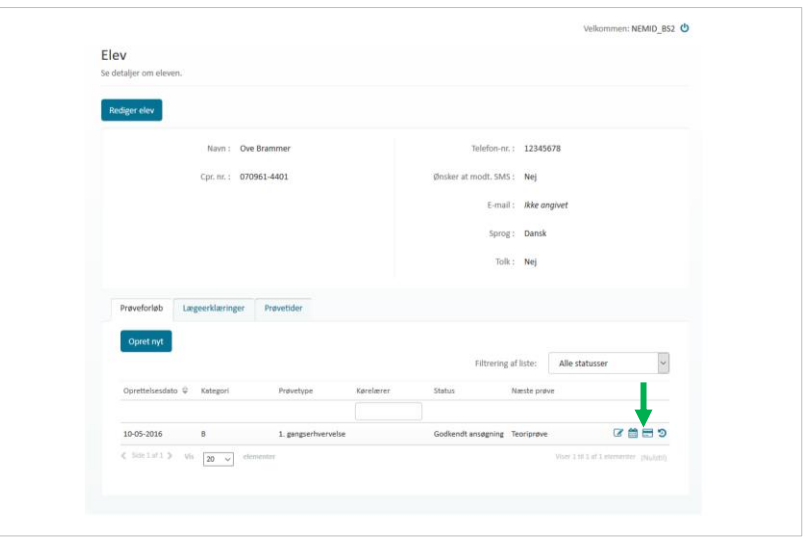

#### 3. Tryk på knappen "**Tilbagebetal**".

Hvis der er betalt med kreditkort, kan du herefter vælge at tilbagebetale til dette – det sker automatisk via Easy.

Derudover kan du tilbagebetale kontant/overføre til kort i Borgerservice. I så fald skal bogføring ske særskilt som ved alle betalinger direkte i borgerservice.

Når der foretages tilbagebetaling, vil det ikke længere være muligt at booke en prøvetid til prøveforløbet.

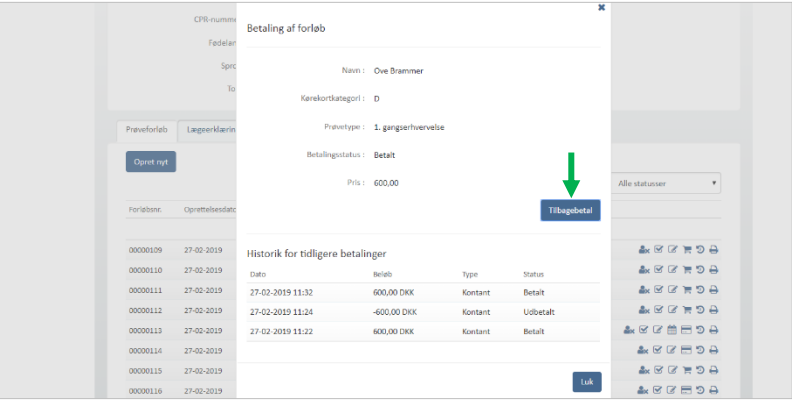

- 4. Hvis et prøveforløb har haft bestilt en prøvetid, der er afbestilt efter kl. 12 mindre end 2 hverdage før prøvetiden ligger eller resultatet på prøven er ej bestået/afvist/ej fremmødt, er det ikke muligt at tilbagebetale. I stedet kan der udstedes et tilgodebevis. Dette sker fx såfremt en elev har været syg til en prøve og kan fremvise gyldig lægeerklæring herpå. Et tilgodebevis giver mulighed for at bestille en ny prøve uden at betale nyt prøvegebyr.
- 5. Tryk i de tilfælde på knappen "**Tilgodebevis**" og prøven vil fremgå som betalt.

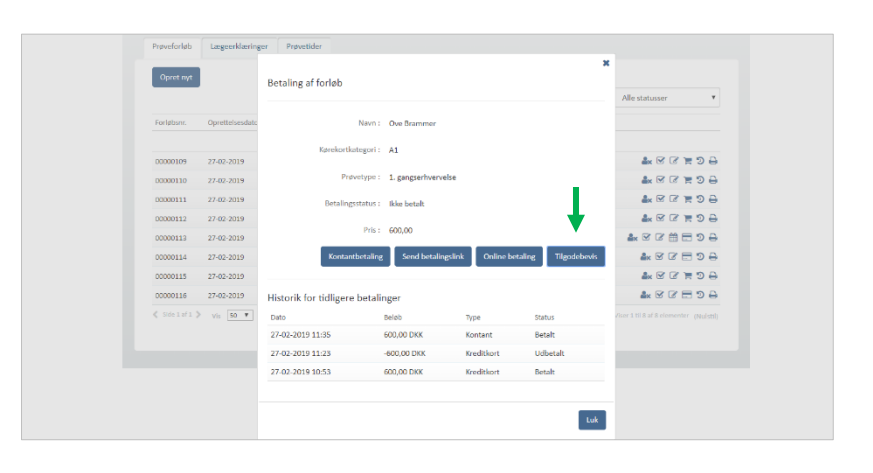

### <span id="page-26-0"></span>**20. Bestil ny prøvetid efter ej bestået prøve**

Når en prøvetid er blevet registreret som ej bestået af prøvesagkyndig er det muligt at lave en ny betaling for prøveforløbet og booke en ny prøvetid på prøveforløbet.

4. Find prøveforløbet fra elevens stamdataside under prøveforløb.

> Såfremt prøveforløbet er ikke betalt, vil der være et ikon med indkøbskurv $\blacktriangleright$ , der indikerer, at der kan foregå ny betaling.

5. Tryk på ikonet

Systemet åbner et dialogvindue hvor du kan se betalingshistorik og betale.

Betalingsstatus vil være **ikke betalt**. Derudover vises betalingsknapper til at sende betalingslink, betale kontakt, online betaling eller tilgodebevis.

Hvis elev har fået sendt betalingslink, vil det blive vist med et ikon. Hvis kørelærer har oprettet et forløb, hvor der ikke er sendt betalingslink, kan det gøres fra denne side. Der kan sendes link til betaling én gang for hver faktura**.**

For at betale tryk på "**Online betaling, "Tilgodebevis"**" eller "**Kontantbetaling"**.

6. Når der er registreret ny betaling på forløbet, kan der bestilles prøve som beskrevet tidligere i denne vejledning.

![](_page_26_Picture_190.jpeg)

![](_page_26_Figure_11.jpeg)

# <span id="page-27-0"></span>**21. Skift kørekortkategori efter Erhverv ej bestået i kombinerede forløb**

![](_page_27_Picture_92.jpeg)

praktiske prøve.

### <span id="page-28-0"></span>**22. Udløb af teoriprøve**

Når teoriprøve taget i det nye system er 18 måneder gammel, er den forældet. Det betyder, at de bliver sat tilbage så næste prøve på forløbet skal være en ny teoriprøve. Dette sker automatisk. Desuden kan det tænkes, at der på ny skal betales for prøver på forløbet, da den første betaling er anvendt. Reglerne er således:

- Hvis elev har bestået teori, men ikke har været til praktisk prøve, skal der betales på ny
- Hvis elev har været til praktisk prøve i løbet af det seneste år og der på forløbet er genereret en ny faktura til betaling, vil betalingsstatus forblive som den er – om det er betalt eller ikke betalt.

Det er også muligt manuelt at sætte forløbet tilbage til teoriprøve som næste prøve, hvis eleven ikke kan nå at komme til praktisk prøve. Dette er muligt, hvis der ikke er bestilt praktisk prøve og der er under en måned til udløb af den gamle teoriprøve – skærmbilleder vises nedenfor

![](_page_28_Picture_140.jpeg)

### <span id="page-29-0"></span>**23. Frigiv forløb**

1. **Fremsøg elev** via søgning på CPR-nummer, eller ved at finde elevens prøveforløb fra listen over prøveforløb.

> Såfremt et prøveforløb kan frigives fra en kørelærer, fremgår et ikon med en person og et X , ud for prøveforløbet.

> Hvis et forløb ikke har en kørelærer tilknyttet, står der intet navn i kolonnen kørelærer og forløbet er dermed frigivet. Alle forløb oprettet af borgerservice har denne status.

2. Tryk på **person-ikonet**

Systemet åbner et dialogvindue.

3. Tryk "**Frigiv"**.

Prøveforløbet er frigivet fra kørelæreren og vil herefter være mulig at overtage for en anden kørelærer.

![](_page_29_Picture_133.jpeg)

![](_page_29_Picture_9.jpeg)

### <span id="page-30-0"></span>**24. Se databehandleraftaler**

#### 1. Tilgå det nye menupunkt "**Databehandleraftaler**"

Systemet åbner en liste over kørelærer.

Listen viser alle kørelærer, der har godkendt databehandleraftalen i systemet med den pågældende kommune, der er logget ind.

I listen vises kørelærens navn, køreskole navn, CVR nr. og CPR nr. for personlige køreskoler, godkendelsesdato og dokument ikon.

Godkendelsesdatoen som vises, er den seneste dato databehandleraftalen er blevet godkendt af den enkelte kørelærer. Kørelærer vil i systemet blive bedt om at godkende aftalen igen efter ét år. Der gives først adgang til systemet når denne er godkendt.

2. Tryk på **ikonet**, som vises til højre i listen.

'

Systemet åbner et dialogvindue med den konkrete aftale, der er godkendt.

![](_page_30_Picture_110.jpeg)

![](_page_30_Picture_111.jpeg)

### <span id="page-31-0"></span>**25. Statistikudtræk af kørekortansøgninger**

![](_page_31_Figure_1.jpeg)

### <span id="page-31-1"></span>**26. Log af systemet**

Fra alle sider i systemet er det muligt at logge af via et sluk-ikon, der vises øverst i højre side af skærmen ud for Velkommen: Navn

1. Tryk på **sluk-ikonet**

Du er nu logget ud af systemet.

![](_page_31_Picture_136.jpeg)

![](_page_32_Picture_504.jpeg)

# <span id="page-32-0"></span>**27. Oversigt over alderskrav ved booking**

### <span id="page-33-0"></span>**28. Hente data på førstehjælpsbeviser**

- 1. I Køreprøvebooking findes der en integration mod Dansk Førstehjælpsråd Kursusbevissystem. I kursusbevissystemet findes der oplysninger om elevers førstehjælpsbeviser, som er et krav for prøvetypen 1.gangserhvervelse af førerretten på følgende kategorier:
	- A (Motorcykel)
	- B (Almindelig bil)
	- AM (Lille knallert)
	- T/M (Traktor)

#### **Behandling af forløb**

2. Borgerservice vil med den integration i Køreprøvebooking, inden de godkender, kunne se hvilke førstehjælpsbeviser, eleven har. Det sker ved at borgerservice åbner selve skærmbilledet for behandling af et forløb, og i det behandlingssiden åbner hentes data for eleven fra Dansk Førstehjælp råd Kursusbevissystem. Borgerservice kan herefter se et af følgende skærmbilleder:

Eksempel på elev uden nogle førstehjælpsbeviser:

![](_page_33_Picture_93.jpeg)

Eksempel på elev med førstehjælpsbeviser:

#### Behandl prøveforløb

![](_page_34_Picture_111.jpeg)

3. Ansvar for at der ligger et gyldigt bevis ligger hos elev og kørelærer. Borgerservices skal således ikke gøre noget i forbindelse med godkendelse af forløb.

Systemet tjekker første gang ved oprettelse af et forløb, hvor der kræves førstehjælpsbevis. Hvis der er et gyldigt førstehjælpsbevis, så tjekker systemet ikke mere, også selvom forløbet strækker sig ud over et år.

Ligger der ikke et gyldigt bevis ved oprettelse af et forløb, så tjekker systemet igen ved behandling og inden bestilling af en **praktisk prøve**. Hvis det ikke findes, vil det ikke være muligt at bestille.

#### **Booking af praktisk prøve**

- 4. Hvis borgerservice har godkendt forløbet med "Dispensation for førstehjælp givet af Færdselsstyrelsen" eller "Dispensation for førstehjælp (andet)" så tjekkes der ikke op mod Dansk Førstehjælp råd Kursusbevissystem og det vil fortsæt være muligt at fremsøge prøver og booke dem. "Dispensation for førstehjælpsbevis (andet)" skal angives sammen med en kommentar og kan f.eks. bruges hvis forløbet forkert er blevet oprettet som 1.gangserhvervelse, men egentlig skulle have været oprettet som udvidelse.
- 5. Eleven vil altså ikke få lov til at få booket en prøve hvis:

1) Der ikke findes et gyldigt førstehjælpsbevis i Dansk Førstehjælps Kursusbevissystem eller hvis der ikke er givet dispensation fra Færdselsstyrelsen eller dispensation (andet)

2) Køreprøvebooking-systemet ikke kan få kontakt til Dansk Førstehjælp råds Kursusbevissystem.

- 6. Om et førstehjælpsbevis er gyldigt følger nogle specifikke regler. Til at starte med må førstehjælpsbeviset ikke være udstedt for mere end 1 år siden og derudover tjekkes der på indholdet i førstehjælpsbeviset og sammenligner med kategorier som prøveforløbet gælder for – her gælder regler at følgende elementer skal være for følgende kategorier:
	- o AM (lille knallert):
		- Førstehjælp ved hjertestop
		- Færdselsrelateret førstehjælp for unge knallertførere
	- o A, B og T/M
		- Førstehjælp ved hjertestop
		- Færdselsrelateret førstehjælp bil/MC/traktor

Bemærk alle prøveforløb oprettet før d. 06-07-2020 kl. 18 altid vil kunne få bestilt praktisk prøve i systemet uanset om der ligger et førstehjælpsbevis eller ej. Dette er for at understøtte en overgangsperiode i Køreprøvebookingsystemet og betyder IKKE at man kan se bort for de gældende regler for førstehjælpsbeviser.

Førstehjælpsbeviser hentes fra Dansk Førstehjælp Råds Kursusbevissystem, hvor alle førstehjælpsbeviser er registreret. Mener eleven at denne har et førstehjælpsbevis, selvom Køreprøvebooking viser at der ikke er, må eleven kontakte den instruktør, der har holdt kurset eller den organisation kurset er blevet afholdt af.